## АРХИТЕКТУРА И СТРОИТЕЛЬСТВО

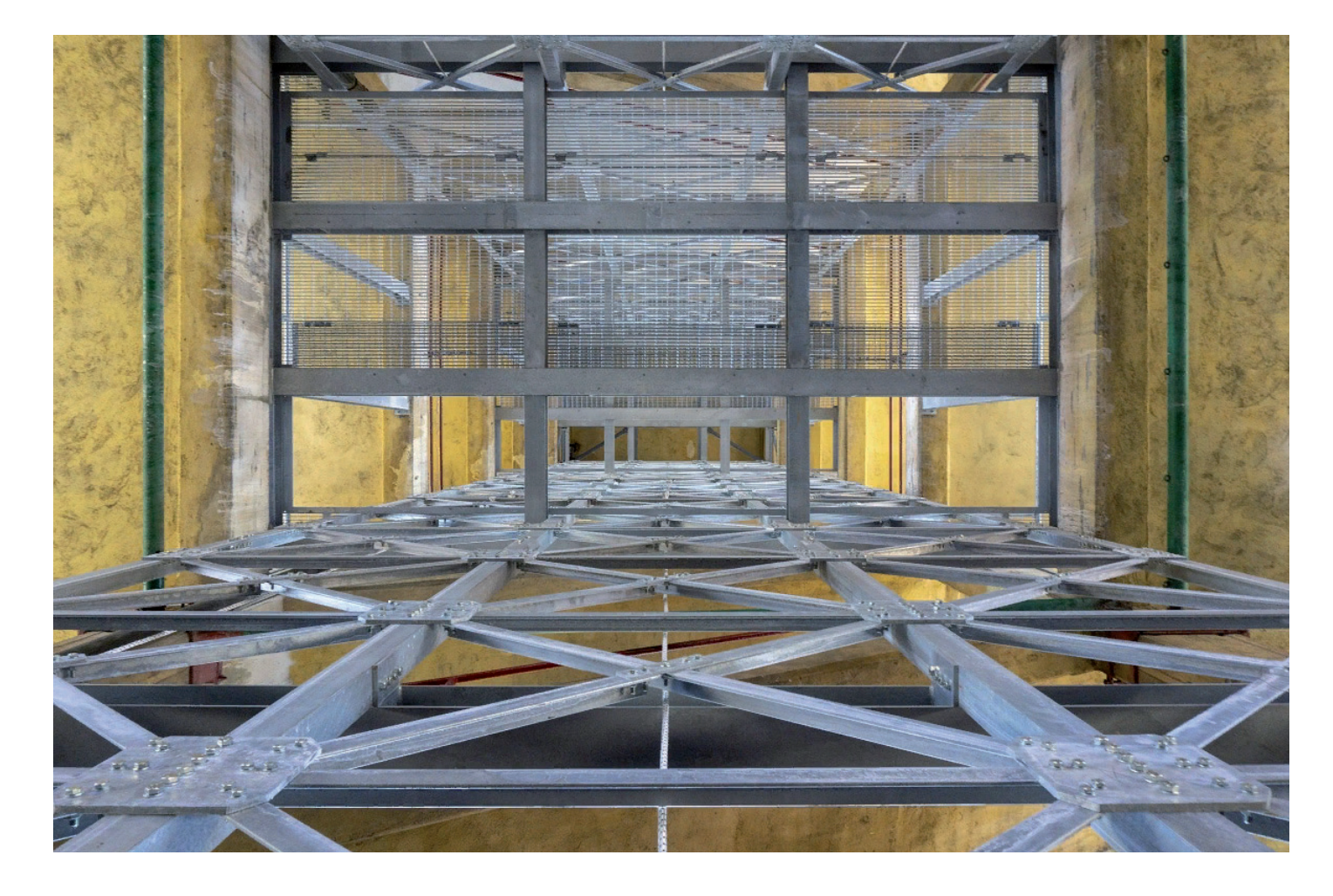

## **ПОСТРОЕНИЕ МЕТАЛЛОКАРКАСА ЗДАНИЯ С ПОМОЩЬЮ ПРОГРАММЫ СПДС МЕТАЛЛОКОНСТРУКЦИИ**

дной из основных задач совре-менного проектирования яв-<br>ляется поиск новых планиро-<br>вочных решений зданий с мак-<br>симальным внутренним простором. Неменного проектирования является поиск новых планировочных решений зданий с максложно догадаться, что возможность для реализации этой идеи предоставляет именно проектирование здания из металлического каркаса. Поэтому металлические каркасы зданий – не только актуальная тема для проектировщика, но и прогрессивное решение при проектировании и строительстве любых объектов.

Но как реализовать идею и превратить ее в готовый проект? С этим нам поможет справиться специализированное программное обеспечение СПДС Металлоконструкции – вертикальное приложение, которое устанавливается на такие платформы, как AutoCAD и nanoCAD. СПДС Металлоконструкции – это универсальная программа, которая создана для разработки двумерных чертежей металлических конструкций марок КМ и АС.

Создание проекта каркаса здания обычно начинается с создания плана расположения металлических конструкций. Для этого в программе предусмотрены все необходимые инструменты создания сетки осей и самих элементов металлического каркаса (рис. 1).

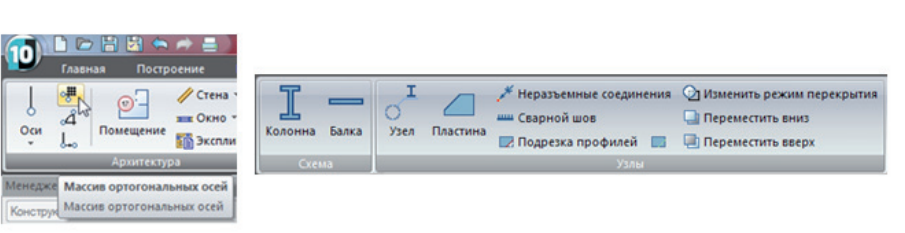

Рис. 1. Панель инструментов программы

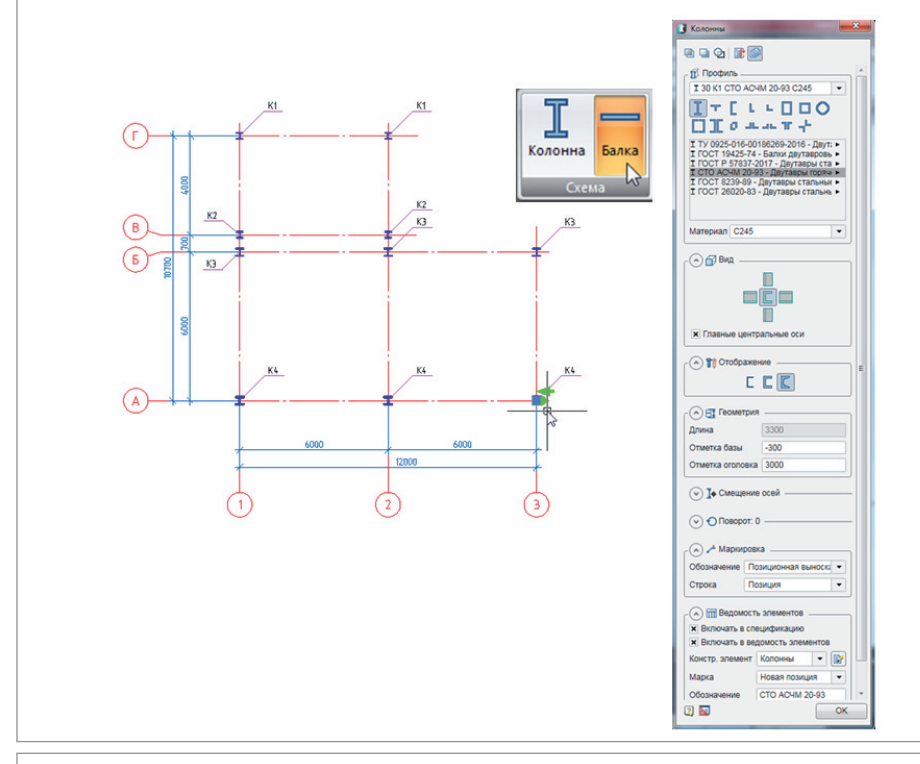

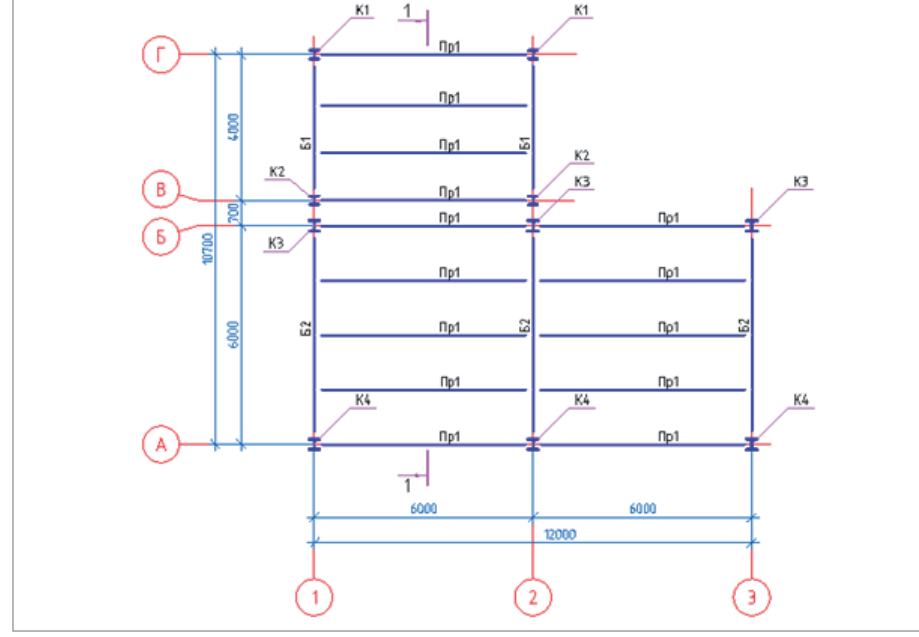

Рис. 3. План колонн, балок и прогонов

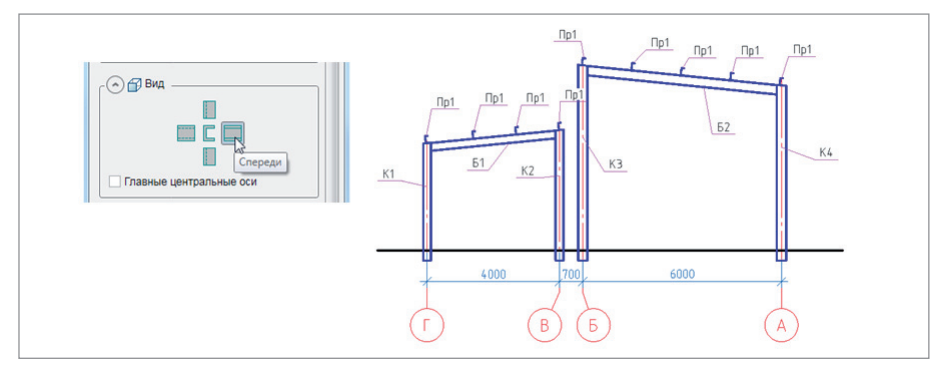

Рис. 4. Поперечный разрез металлического каркаса

Рис. 2. Расстановка колонн на плане

В процессе создания проекта чаще всего используются команды *Колонна* и *Балка* – это базовые инструменты программы, они нужны для построения элементов металлического каркаса здания (рис. 2). Каждый инструмент имеет большой набор параметров, которые задаются пользователем непосредственно через диалоговое окно выбранной команды. Все параметры, введенные для определенной марки элемента, программа запоминает, и при следующем создании элемента эти параметры вводить уже не придется.

Когда параметры для каждого конструктивного элемента установлены, остается только разместить элементы на плане. Маркировка элементов происходит автоматически, что значительно ускоряет процесс оформления чертежей (рис. 3).

При проектировании довольно часто случаются такие моменты, когда требуется срочно внести изменения в элементы конструкций. Одной из ключевых особенностей программы является возможность автоматической корректировки параметров для группы элементов одной марки. Например, чтобы изменить типоразмер профиля или материал стали, вовсе не обязательно менять его на каждом отдельном элементе – это можно сделать на одном из элементов, а все произведенные корректировки будут применены ко всей группе элементов. Благодаря такой возможности процесс редактирования конструктивных элементов можно выполнить за считанные секунды.

После завершения работы с планом следующим этапом проектирования является создание вертикальных продольных и поперечных разрезов. Есть несколько способов построения разрезов. В нашем проекте применен самый простой: элементы каркаса создаются с ранее созданными марками, но с другим видом отображения. Для балок и колонн вид изменен на вид спереди, а для прогонов установлен вид "Сечение". С данными видами и был построен поперечный разрез металлического каркаса (рис. 4).

В проекте изначально предусматривалась установка легких ограждающих конструкций из сэндвич-панелей; для этого балки и прогоны каркаса были запроектированы с уклоном, рекомендуемым производителем кровельных панелей.

## АРХИТЕКТУРА И СТРОИТЕЛЬСТВО

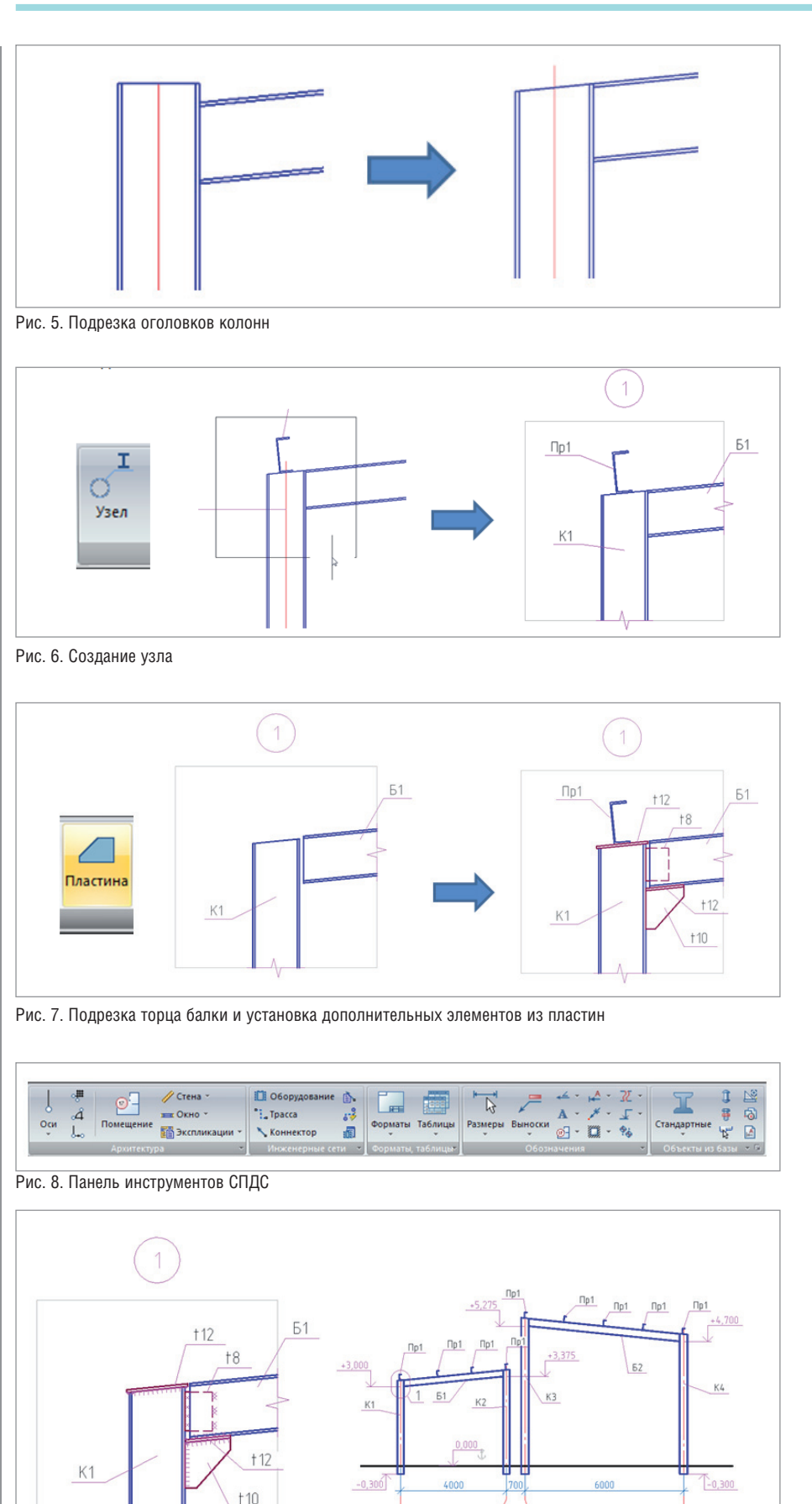

Рис. 9. Добавление сварных швов в узле и высотных отметок на разрезе

100

ſг

 $(B)$ (Б

Согласно схеме каркаса, крайние прогоны попадают непосредственно на колонны, и для правильной установки прогонов подрезку оголовков колонн необходимо выполнить с выдержкой этого уклона (рис. 5). Стоит отметить, что все необходимые подрезки лучше выполнить сразу на разрезе: это избавит вас от последующей подрезки элементов в узлах. После того как разрезы будут готовы, необходимо создать узлы сопряжения металлических конструкций между собой. Узлы в чертежах приводят, когда надо показать принципиальные детали соеди-

нения элементов несущих конструкций, а затем на их основе создать деталировочные чертежи.

В программе СПДС Металлоконструкции есть Узел - отдельная команда для создания узлов. Принцип ее действия очень прост. На разрезе выбирается нужное сопряжение конструкций, для которого необходимо создать узел; далее по команде производятся вырез выбранного фрагмента и его копирование на лист чертежа. Сразу после вставки выполняются автоматическая нумерация узла и маркировка элементов (рис. 6). Далее от пользователя требуется только откорректировать расположение линий обрыва, позиционных выносок и добавить соелинительные элементы.

Чтобы реализовать монтажный зазор, производится подрезка торца балки Б1 (с помощью команды Подрезка профилей). Далее деталировка узла дополняется опорными элементами из пластин, для чего с помощью команды Пластина создаются опорный столик, оголовок колонны и соединительная накладка (рис. 7).

Немаловажным плюсом является наличие в программе уже интегрированного модуля СПДС, который поможет вам качественно и в соответствии с требованиями ГОСТ оформить документацию  $(p<sub>MC</sub>, 8)$ .

С помощью команды Отметка уровня на разрезах показываются высотные отметки в местах опирания балок. А посредством команды Сварной шов на узлах, в местах соединения конструкций показываются угловые монтажные и заводские сварные швы в соответствии с ГОСТ 21.502-2016 (рис. 9).

Для упрощения чтения чертежей необходима правильная компоновка изображений элементов конструкций на формате листа. С помощью инструмента СПДС Форматы можно выбрать необходимый нам формат, разместив элементы конструкций в левой части листа, а пра-

Nº2 2019 CADMASTER

 $(A)$ 

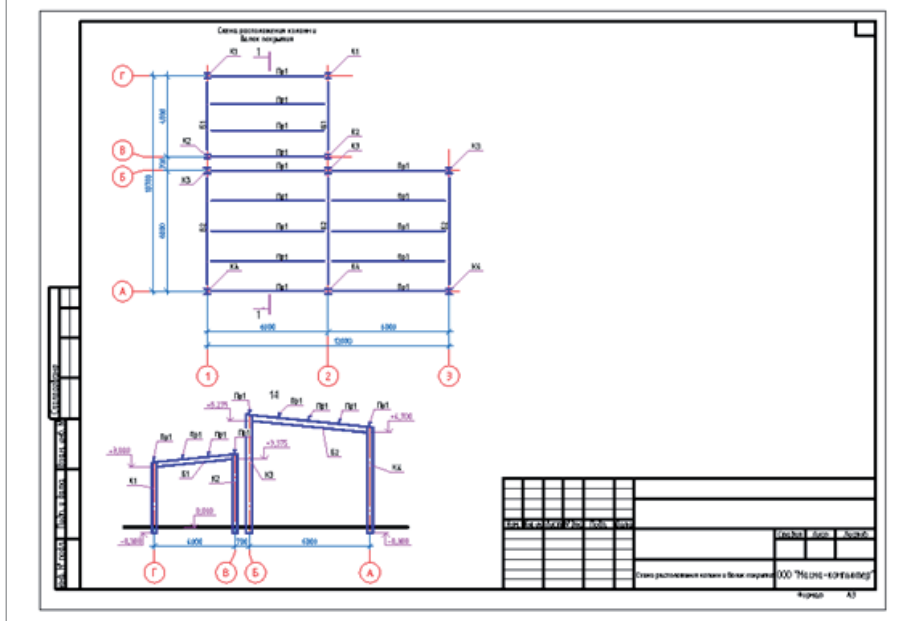

Рис. 10. Компоновка элементов конструкций на формате листа

вую часть оставить свободной для спецификации (рис. 10). Завершающим этапом проекта является

создание спецификаций на элементы металлических конструкций. Для этого на панели инструментов есть две команды вывода необходимой спецификации.

Спецификации генерируются легко и без всяких настроек, подсчет массы металла происходит автоматически, и пользователю нужно лишь разместить спецификации на формате листа (рис. 11). В заключение хотелось бы отметить, что с помощью программы СПДС Металлоконструкции можно выполнять проекты не только простых конструкций, но и зданий со сложными формами. Работать в программе нетрудно, от пользователя не требуется специальных навыков. Выходная проектная документация сохраняется в распространенном формате \*.dwg и поддерживается многими САПРприложениями. Таким образом, СПДС Металлоконструкции – это не только простое и удобное решение для создания двумерных чертежей металлических конструкций, но и гарантия качества выпускаемой проектной документации. Подробнее ознакомиться с функционалом программы СПДС Металлоконструкции можно на YouTube-канале Magma computer<sup>1</sup> или на сайте проекта СПДС2 .

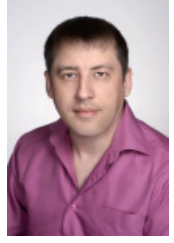

*Дмитрий Гостев, ведущий инженер ООО "Магма-Компьютер" E-mail: d.gostev@mcad.ru*

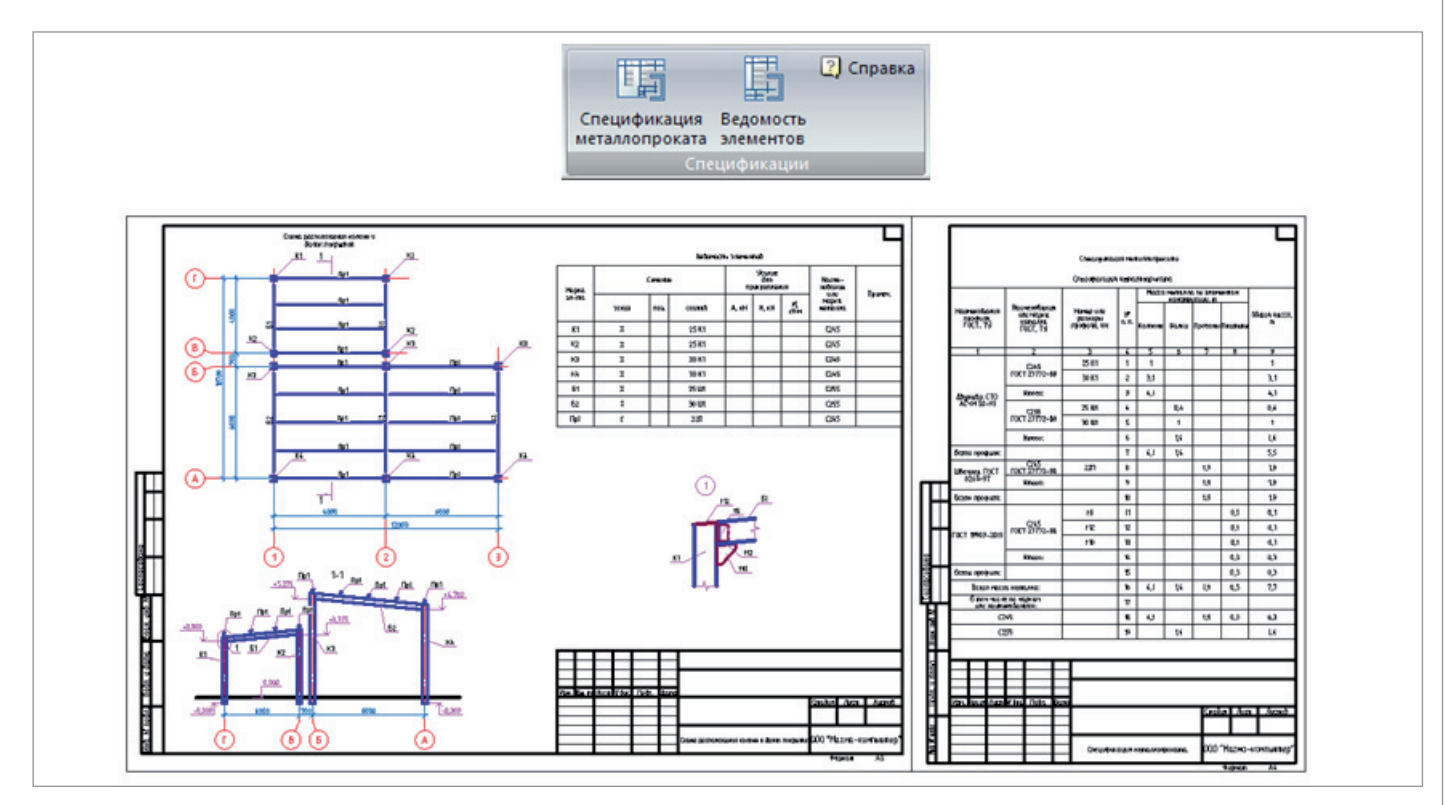

Рис. 11. Генерация спецификаций и их размещение на формате листа

<sup>1</sup> *www.youtube.com/watch?v=oXUE9U0c0D0&index=28&t=0s&list=PLEeV291XI\_PoajiCEj21z58HzT7j5-Ihe.* 2 *https://spds.club.*